# 专业服务

产品介绍

文档版本 01 发布日期 2023-01-13

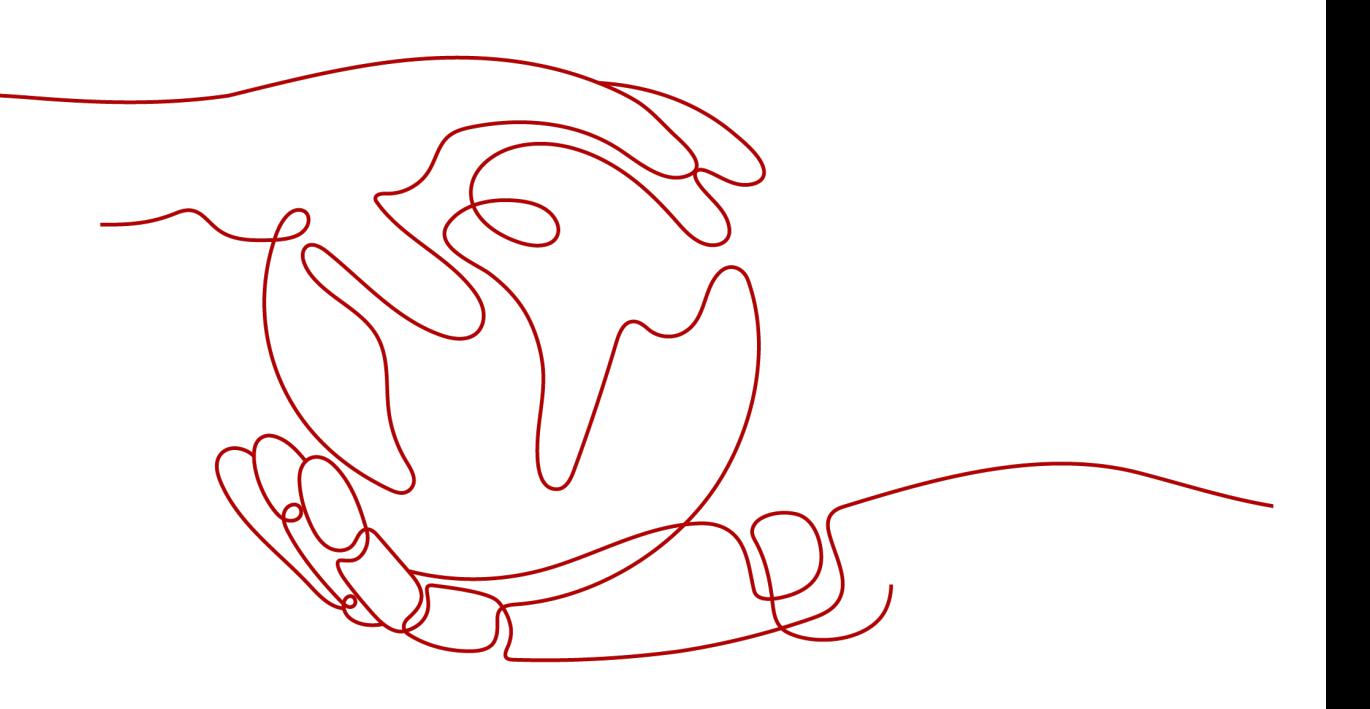

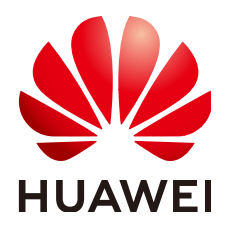

### 版权所有 **©** 华为技术有限公司 **2023**。 保留一切权利。

非经本公司书面许可,任何单位和个人不得擅自摘抄、复制本文档内容的部分或全部,并不得以任何形式传 播。

## 商标声明

**SI** 和其他华为商标均为华为技术有限公司的商标。 本文档提及的其他所有商标或注册商标,由各自的所有人拥有。

### 注意

您购买的产品、服务或特性等应受华为公司商业合同和条款的约束,本文档中描述的全部或部分产品、服务或 特性可能不在您的购买或使用范围之内。除非合同另有约定,华为公司对本文档内容不做任何明示或暗示的声 明或保证。

由于产品版本升级或其他原因,本文档内容会不定期进行更新。除非另有约定,本文档仅作为使用指导,本文 档中的所有陈述、信息和建议不构成任何明示或暗示的担保。

# 华为技术有限公司

地址: 深圳市龙岗区坂田华为总部办公楼 邮编:518129

网址: <https://www.huawei.com>

客户服务邮箱: support@huawei.com

客户服务电话: 4008302118

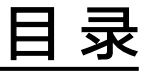

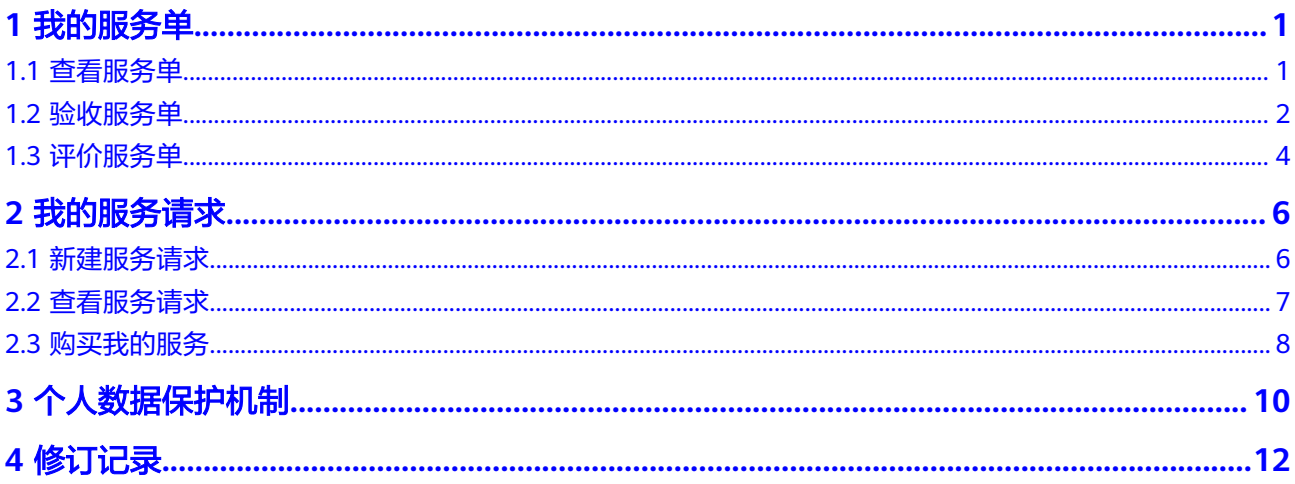

# **1** 我的服务单

# <span id="page-3-0"></span>**1.1** 查看服务单

# 操作场景

查看服务单信息、状态、过程交付件,了解服务单详情和进度。

## 约束限制

管理员帐号(主帐号)可以查看子帐号名下的工单,子帐号无法查看主帐号名下的工 单。

# 操作步骤

- 步骤**1** 登录[管理控制台](https://console-intl.huaweicloud.com/console/)。
- 步**骤2** 在上方导航栏,选择"支持与服务 >专业服务 ",进入专业服务,默认显示"我的服 务单"页面。

服务单列表展示了您名下的所有服务单。

#### 图 **1-1** 我的服务单

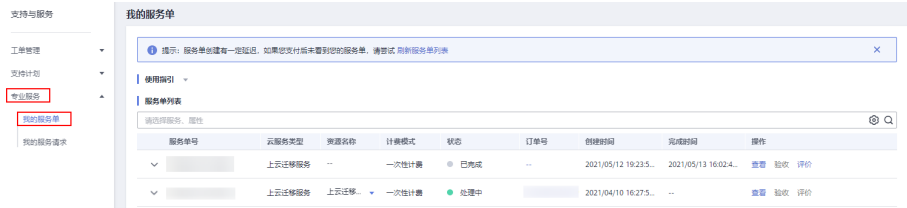

步骤3 选择要查看的服务单,单击"操作"栏的"查看",进入服务单的详情页面。

### <span id="page-4-0"></span>图 **1-2** 查看服务单

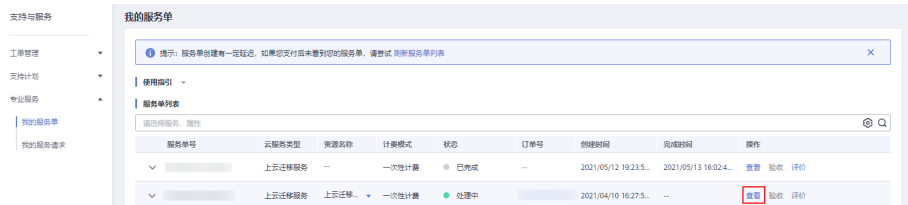

步骤**4** 服务单详情页面包含以下内容:

支持

 $\pm$ 

- 基础信息: 服务单号、云服务类型、订单号、状态、服务内容等。
- 操作记录:服务单的历史处理进展信息。

### 图 **1-3** 查看服务单详情

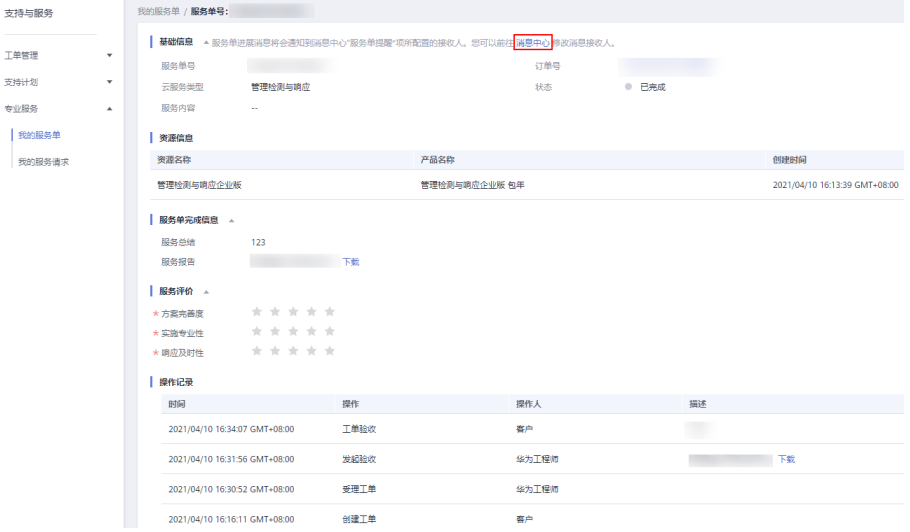

### 说明

您可根据业务需求,在<mark>消息中心</mark>中修改服务单的消息接收人电话和邮箱。

### **----**结束

# **1.2** 验收服务单

# 操作场景

对服务单列表状态为"待您验收"的服务单进行验收。

## 约束限制

只有管理员帐号(主帐号)或拥有同组工单权限的帐号才能进行验收操作。

## 操作步骤

### 步骤**1** 登录[管理控制台](https://console-intl.huaweicloud.com/console/)。

步骤2 在上方导航栏,选择"支持与服务 >专业服务 ",进入专业服务,默认显示"我的服 务单"页面。

服务单列表展示了您名下的所有服务单。

- 步骤**3** 在状态为"待您验收"的服务单的"操作"栏单击"验收",进入服务单的验收页 面。
- 步骤**4** 在"服务单完成信息"区域了解服务单的完成情况。

您可以单击"服务报告"右侧的"下载"来获取详细的服务报告。

- 步骤**5** 验收服务单。
	- 如果服务单满足交付要求,填写"验收意见",勾选"我已知晓并确认以上服务 内容真实有效, XXXX服务已完成, 服务内容及交付件符合质量要求。", 单击 "立即验收"。

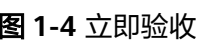

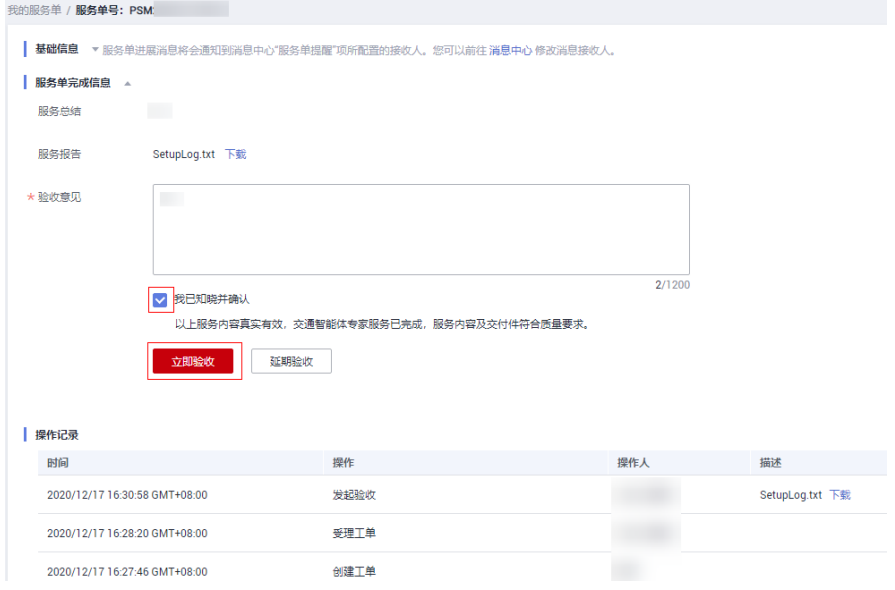

如果服务单不满足交付要求或其他原因,您可选择延期验收。 请单击"延期验收",在弹出的"延期验收"页填写延期原因,单击"确定"。

## 图 **1-5** 延期验收

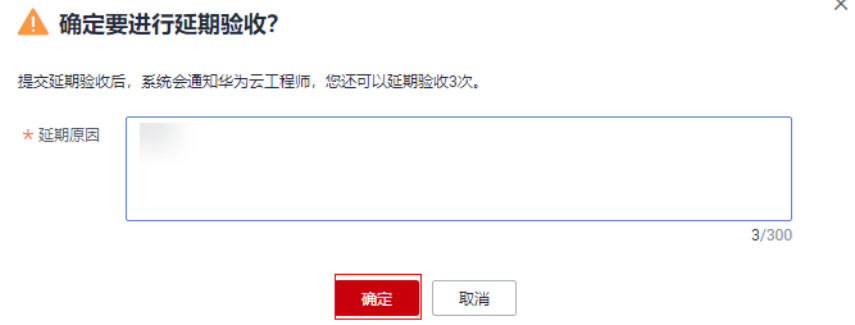

### <span id="page-6-0"></span>说明

针对管理检测与响应服务,您需要在发起验收后的10天内完成验收。如您期间未验收,则 视为验收通过。

**----**结束

# **1.3** 评价服务单

# 操作场景

对已完成验收的服务单进行评价,以帮助华为云更好地完善服务。

# 操作步骤

- 步骤**1** 登录[管理控制台](https://console-intl.huaweicloud.com/console/)。
- 步骤2 在上方导航栏,选择"支持与服务 >专业服务 ",进入专业服务,默认显示"我的服 务单"页面。

服务单列表展示了您名下的所有服务单。

步骤3 在状态为"已完成"的服务单的"操作"栏单击"评价",进入服务单的评价页面。

图 **1-6** 评价

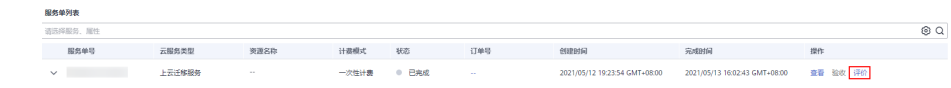

步骤4 在"服务评价"区域对各服务维度打星并填写反馈信息,单击"提交"。 服务维度包括:方案完善度、实施专业性、响应及时性。

## 图 **1-7** 评价服务单

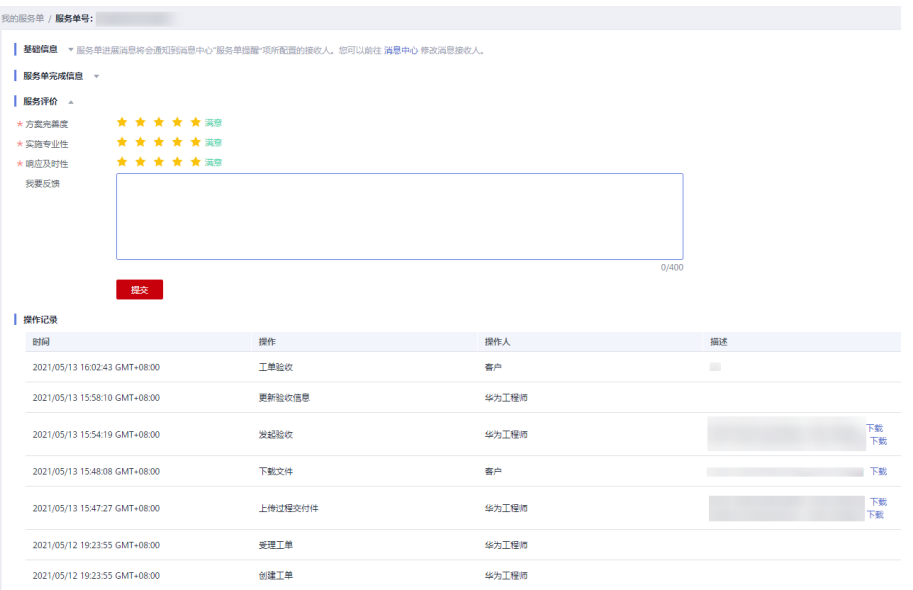

**----**结束

# **2** 我的服务请求

# <span id="page-8-0"></span>**2.1** 新建服务请求

# 操作场景

创建我的服务请求。

## 约束与限制

目前只支持新建上云迁移服务的服务请求。

# 操作步骤

- 步骤**1** 登录[管理控制台](https://console-intl.huaweicloud.com/console/)。
- 步骤2 在上方导航栏,选择"支持与服务 >专业服务 ",进入专业服务,默认显示"我的服 务单"页面。
- 步骤**3** 单击左侧导航树的"我的服务请求",进入"我的服务请求"页面。
- **步骤4** 单击右上角"新建服务请求"按钮, 讲入"服务请求"页面。

## 图 **2-1** 新建服务请求

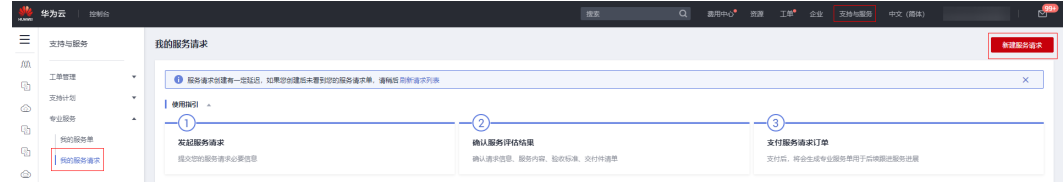

### 步骤**5** 按照页面提示完成服务请求信息内容的填写。

<span id="page-9-0"></span>图 **2-2** 填写服务请求

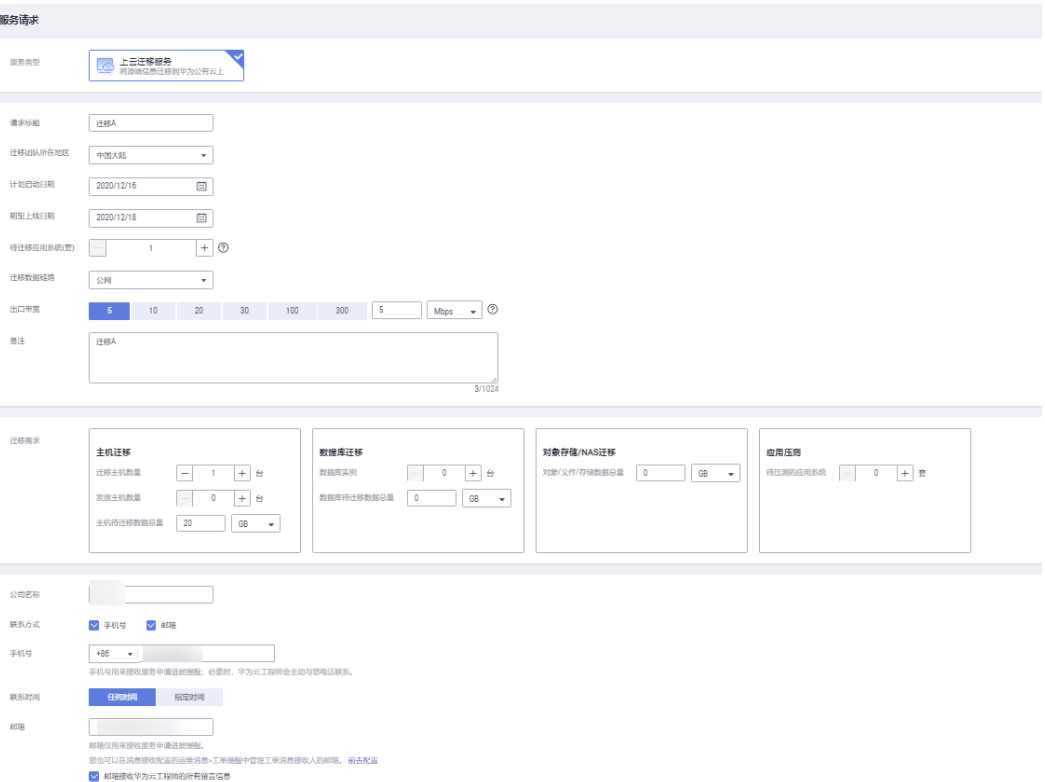

- 步骤6 勾选"我已经阅读并同意《隐私政策声明》,单击"提交"按钮。
- 步骤7 弹出"确认提交服务请求"弹出框,单击"是"。出现提示框"您的服务请求正在创 建中,10秒后跳转到服务请求列表"。

### **----**结束

### 说明

完成新建服务请求的服务请求状态为"待评估"。

# **2.2** 查看服务请求

### 操作场景

查看服务请求的具体信息,包括:基础信息,服务请求信息,服务内容。

### 操作步骤

- 步骤**1** 登录[管理控制台](https://console-intl.huaweicloud.com/console/)。
- 步骤2 在上方导航栏,选择"支持与服务 >专业服务 ",进入专业服务,默认显示"我的服 务单"页面。
- 步骤**3** 单击左侧导航树的"我的服务请求",进入"我的服务请求"页面。

服务请求列表展示了您名下的所有服务请求。

### <span id="page-10-0"></span>图 **2-3** 我的服务请求

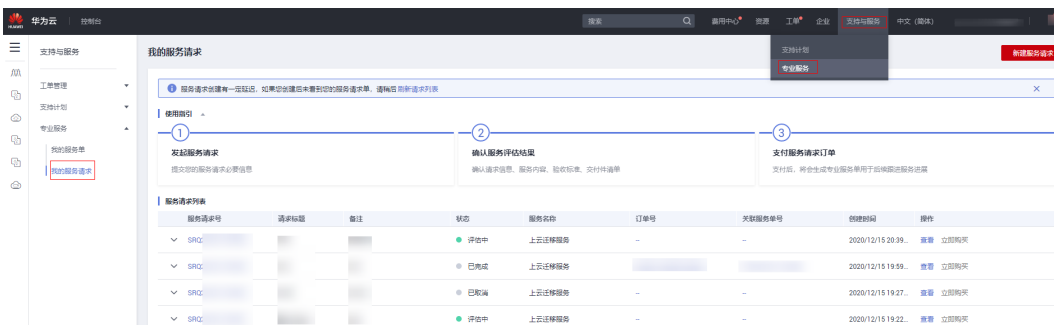

步骤**4** 单击要查看服务请求列表的"操作"栏的"查看",进入服务请求的详情页面。

步骤**5** 服务请求详情页面包含以下内容(以"上云迁移服务"为例):

- 基础信息: 服务请求号、服务名称、状态、订单号、请求标题、关联服务单号 等。
- 服务请求信息:服务类型、迁移团队所在地区、计划启动日期、期望上线日期、 待迁移应用系统、迁移数据链路、迁移需求等。
- 服务内容;服务内容,验收标准,交付清单。

#### 说明

- 服务请求状态为"待评估":服务请求未接单。
- 服务请求状态为"评估中":华为方工程师针对该服务请求可行性评估中。
- 服务请求状态为"已取消":
	- 1. 华为方工程师针对该服务请求可行性进行评估后,不予受理,取消该服务请求。单 击"查看",可在请求反馈信息中查看具体驳回原因。
- 2. 若用户在三天内未完成付款,则系统自动取消请求。
- 服务请求状态为"支付处理中":正在完成支付处理。
- 服务请求状态为"已完成":服务请求已完成。
- 服务请求列表状态为"待支付"和"已完成"时,才会展示服务内容。

**----**结束

# **2.3** 购买我的服务

### 操作场景

我的服务请求评估通过,服务请求状态为"待支付"时,可购买该服务。

### 操作步骤

- 步骤**1** 登录[管理控制台](https://console-intl.huaweicloud.com/console/)。
- 步骤2 在上方导航栏,选择"支持与服务 >专业服务 ",进入专业服务,默认显示"我的服 务单"页面。
- 步骤**3** 单击左侧导航树的"我的服务请求",进入"我的服务请求"页面。

服务请求列表展示了您名下的所有服务请求。

步骤4 选择服务请求"状态"为"待下单"的服务请求,单击"立即购买"。

图 **2-4** 立即购买

 $\bullet \quad @{\top} \mathbb{H} \qquad \qquad \bot \overline{x} \exists 8 \boxtimes 8$ **Contract Contract STATISTICS**  $\sim$   $-$ 

步骤**5** 勾选"我已经阅读并同意《隐私政策声明》",单击"立即购买"。 步骤**6** 选择支付方式,完成支付。

**----**结束

### 说明

单击"取消请求",可取消我的服务请求。

# **3** 个人数据保护机制

<span id="page-12-0"></span>为了确保您的个人数据(例如IP、手机号码、邮箱等)不被未经过认证、授权的实体 或者个人获取,服务过程中采用加密算法存储个人数据、控制个人数据访问权限以及 记录操作日志等方法防止个人数据泄露,保证您的个人数据安全。

# 收集范围

服务过程中收集及产生的个人数据如表**3-1**所示:

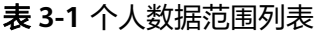

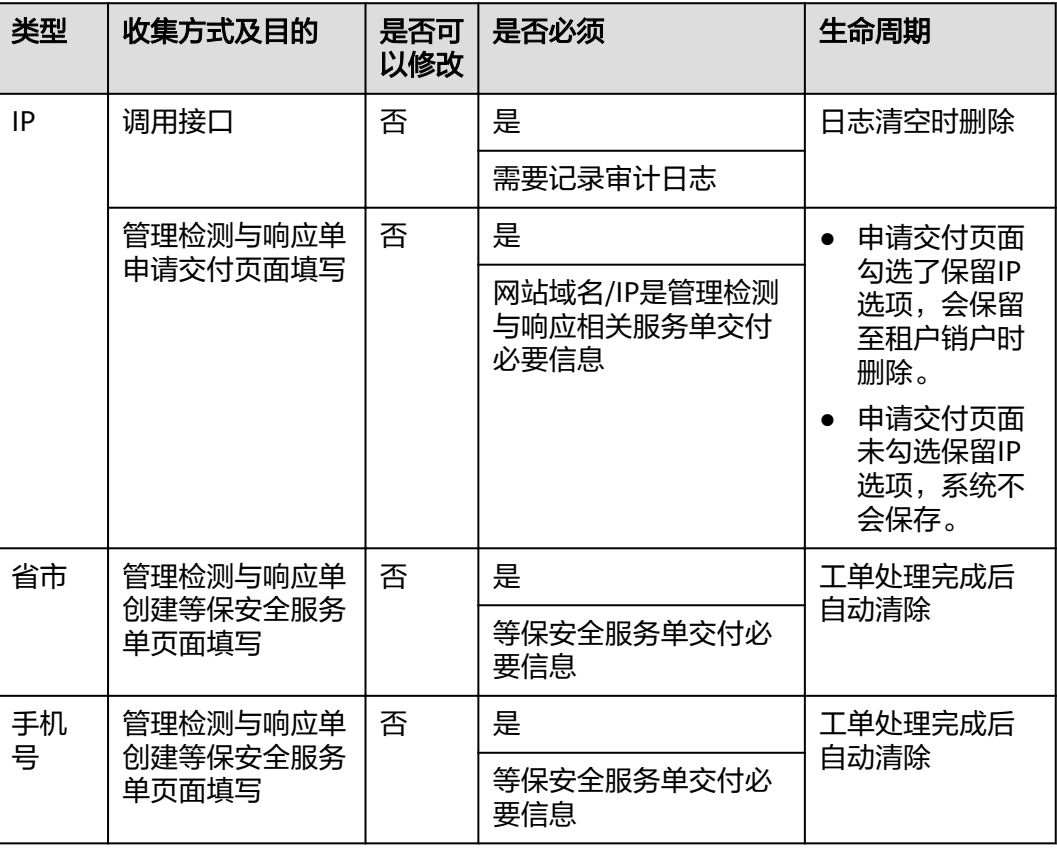

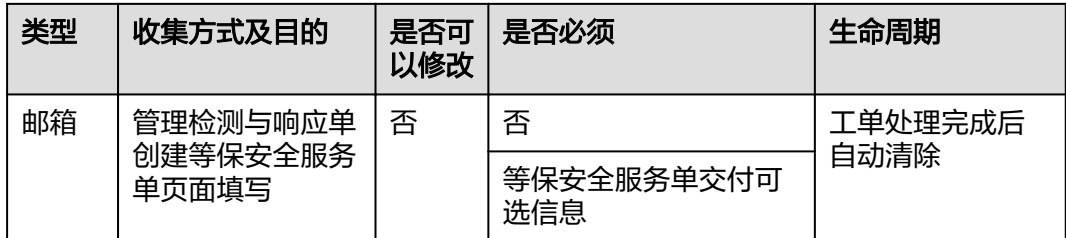

# 存储方式

服务过程中通过加密算法对用户IP、省市、手机、邮箱等个人敏感数据加密后进行存 储。

# 访问权限控制

用户个人数据通过加密后存储在专业服务数据库中,数据库的访问需要通过白名单的 认证与授权。

# **API** 接口限制

用户调用API接口时,需要使用IAM Token进行认证。

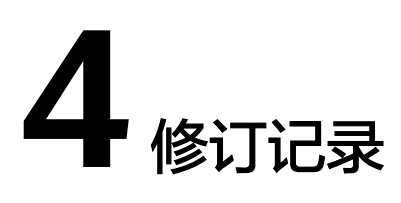

<span id="page-14-0"></span>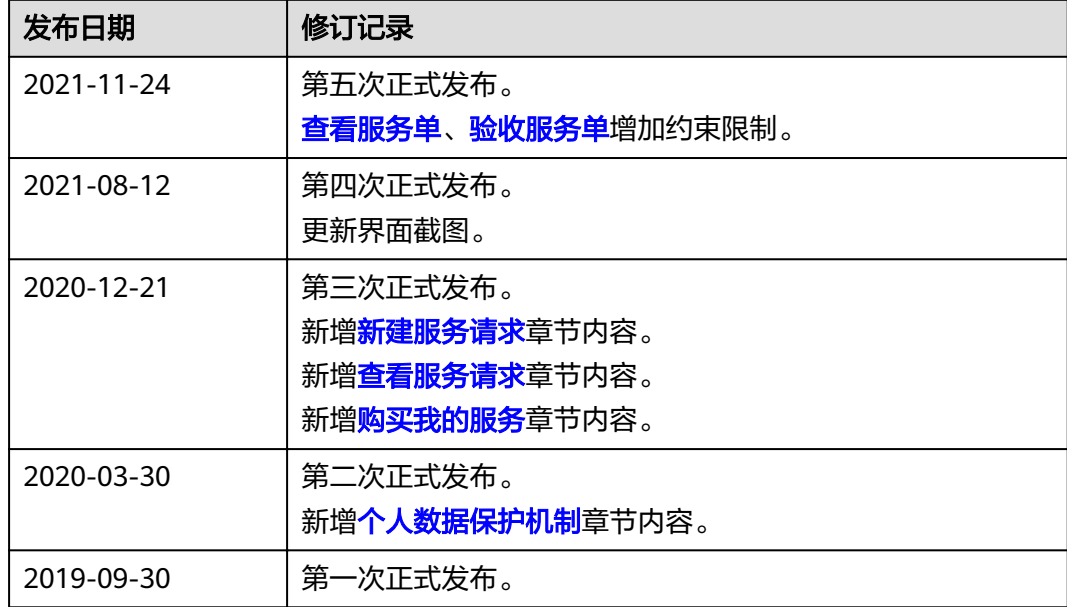